# **Accessing Google Classroom from a** laptop/computer

- 1. In the search bar type in "Google Classroom" OR access the link on the Home screen of the Earlsmead school website.
- 2. Students need to login with their school username, followed by @earlsmead.co.uk, and then their school password.

@ earlsmead.co.uk Password:

**Any requests made by student/parent personal emails to access the classroom/documents will be denied.**

3. Students open the " **\_\_\_**" virtual classroom - If students cannot see this virtual classroom, they will need to join it by pressing on the '+' button on the top right of the screen and clicking 'join class'. They type in the class code \_\_\_\_**.**

# Accessing Google Classroom from a tablet/ Phone

In order for students to be able to complete work at home via their tablet/phone, they will need to have access to the Google applications - **Google Classroom, Google Slides and Google Docs**. If you have an Android or Apple, you can download the applications for FREE from the Playstore/Appstore.

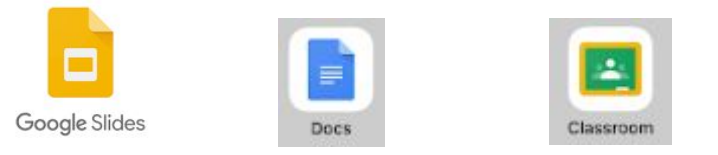

If students would like to access any other Google features such as, Google Sheets, etc, they will require that application (all free on the Playstore/Appstore).

If a student only has the **Google Classroom** application, students will only be able to view content on the Classroom but not edit Google Docs, Google Slides, etc

# Advice from Google if you use 'Family Link' to manage your child's personal account.

If you use Family Link to manage a Google Account for your child, you can sign them in to Google Classroom on their Android device using their school account. When they're signed in, you can still manage their personal account using Family Link.

## Install Google Classroom on your child's Android device

- 1. On your child's Android device, open the Google Play Store app Google Play.
- 2. Search for "Google Classroom."
- 3. Tap Install. You may need to sign in to the account you use with Family Link.

### Add your child's school account

- 1. On your child's Android device, open the Family Link app Family Link.
- 2. Select your child.
- 3. In the top left, tap Menu Menu.
- 4. Tap Add school account.
- 5. Sign in to the parent account you use with Family Link.
- 6. Enter your child's school email and password.
- 7. Follow the instructions to finish adding your child's school account.

### Remove your child's school account

- 1. On your child's Android device, open the Family Link app Family Link.
- 2. Select your child.
- 3. In the top left, tap Menu Menu.
- 4. Tap Remove account.
- 5. Tap your child's school account.
- 6. Sign in to the parent account you use with Family Link.

### Can't add an account

Make sure you enter the email address and password that your child uses at school. You can't sign in to Google Classroom with your child's personal account.

If your child's device has the Chrome app  $\bullet$  or the Google app  $\bullet$ , make sure to [update these apps to](https://support.google.com/googleplay/answer/113412) [the latest version](https://support.google.com/googleplay/answer/113412).